# **PTViewer Scripter 1.32 User Manual**

- 1 [Introduction](#page-1-0)
	- 1.1 [Why choose PTViewer Scripter](#page-2-0)
	- 1.2 [System requirements](#page-2-0)
	- 1.3 [Installation instruction](#page-3-0)
		- [1.3.1 For Windows](#page-3-0)
		- [1.3.2 For Macintosh](#page-7-0)
	- 1.4 [Copyright announcement](#page-10-0)
- 2 [PTViewer Scripter Components](#page-10-0)
	- 2.1 [Main window](#page-10-0)
	- 2.2 [Toolbar](#page-11-0)
	- 2.3 [Menu](#page-12-0)
- 3 [Customizing Your Style of Vie](#page-13-0) wer
	- 3.1 [Load a panorama image](#page-13-0)
	- 3.2 [Set hotspots on panorama image](#page-14-0)
	- 3.3 [Set download waiting image in viewer](#page-16-0)
	- 3.4 [Set navigating toolbar in viewer](#page-18-0)
	- 3.5 [Set other options](#page-21-0)
	- 3.6 [Add sound file to virtual tour](#page-23-0)
	- 3.7 [Export the result files](#page-27-0)
	- 3.8 [Post virtual tour to](#page-28-0) web
- 4 [Troubleshooting and FAQ](#page-29-0)
- 5 [Contact Technical Support](#page-30-0)

# <span id="page-1-0"></span>**1 Introduction**

Thanks for choosing PTViewer Scripter. With the PTViewer Scripter you will be able to easily customize your own style of PTViewer and visually add hotspots with action and sound to your panoramas. The PTViewer is a panorama java applet viewer developed by Prof. Helmut Dersch. PTViewer Scripter was developed by Panorama Technologies. For more information please visit [http://www.easypano.com.](www.easypano.com)

PTViewer is acknowledged to be one of the best viewers available today. Due to the generous contribution of Professor Helmut Dersch, PTViewer is an open source application. Open source licensing allows his Panorama development tools to be made freely available to the public. However, until PTViewer Scripter was developed, there was no quick and easy way for photographers and others to harness the many features of this well designed and sophisticated panorama viewer.

PTViewer panorama makers need a visualtoolto easily adapt the PTViewer to their particular applications. As the manufacturer of Panoweaver and keen users of PTViewer, we have developed a visual editor for scripting the PTViewer. The new *PTViewer Scripter* has arrived.

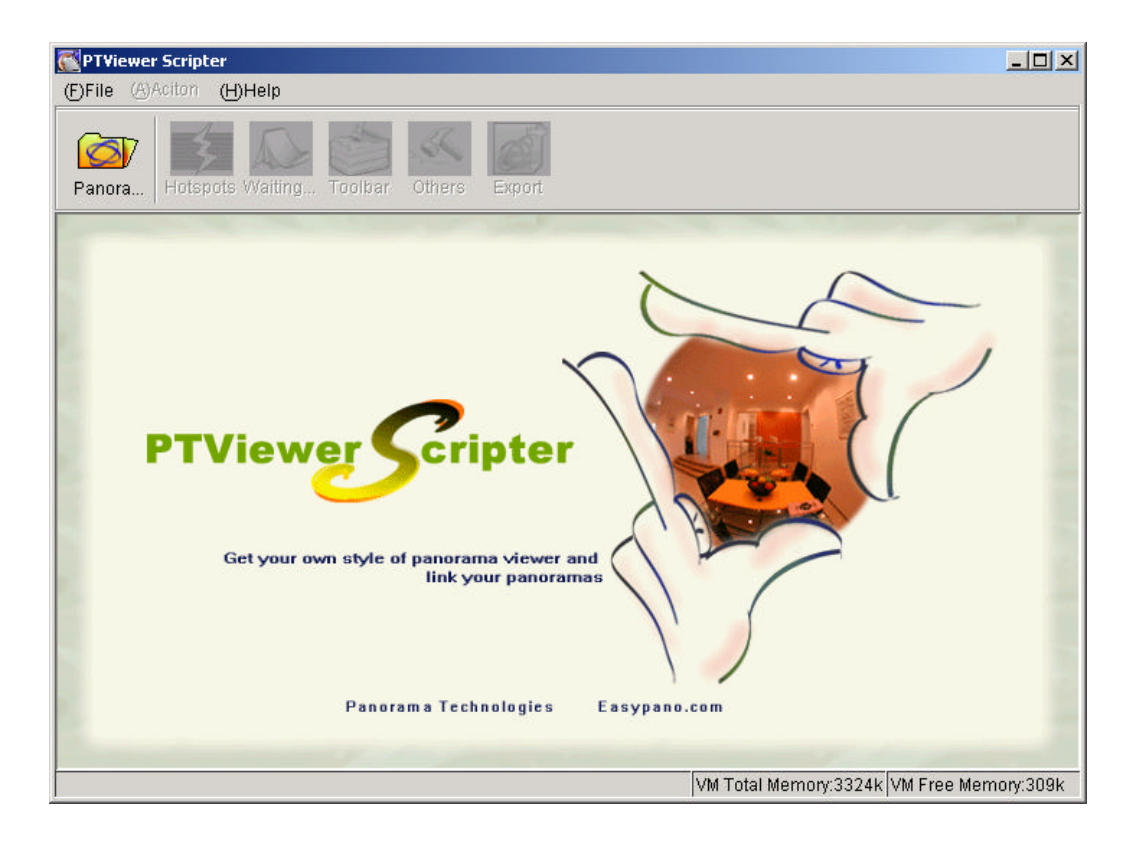

# <span id="page-2-0"></span>**1.1 Why choose PTViewer Scripter**

With PTViewer Scripter, you a re able to:

- 1 . Add hotspots to your panoramas. It makes virtual tour assembly easy!
- 2 . Make it your own presentation all the way. Use your own "downloading waiting" image and your own progress bar, and set your own navigating toolbar in the PTViewer window.
- 3 . Set up once, then use forever. Once you have set your "download- waiting" page and navigation toolbar, it is then saved automatically. When you load a new panorama in PTViewer Scripter, the last viewer setting can be used over and over.
- 4 . Post the virtual tour to web easily. The published html page gives the clear instruction about how to post the virtual tour to your web.

PTViewer Scripter is a quick and easy-to-use editing tool for creating virtual tours from PTViewer.

# **1.2 System requirements**

# **To use the PTViewer Scripter in Windows, you will need:**

- Microsoft Windows 9X/NT/2000 OS with Internet Explorer4.0 or later versions.
- JRE 1.3.1 or later version (Java Runtime Environment). Recommending JRE 1.4.1 which is included in the installation package and installed by default. You may also download JRE 1.4.1 at [http://java.sun.com/j2se/1.4.1/download.html.](http://java.sun.com/j2se/1.4.1/download.html)
- 30MB or more free hard disk space
- Pentium 200 MHz or faster processor
- l 64MB RAM
- Video display capable of 800x600 pixels or higher with 256 colors

#### **To use the PTViewer Scripter in Macintosh, you will need:**

- Macintosh OSX or later operating system
- 30M of free hard disk space
- PowerPC G3-233 MHz or faster processor
- 64M RAM or more
- Video display of 800x600 pixels or higher with 256 colors

# <span id="page-3-0"></span>**1.3 Installation instruction**

This section will lead you installing PTViewer Scripter to your computer, either Windows or Macintosh.

# **1.3.1 For Windows**

This procedure walks you through installing the PTViewer Scripter to Windows.

- 1. Close other running application.
- 2. Double click the PTViewer Scripter installation package.

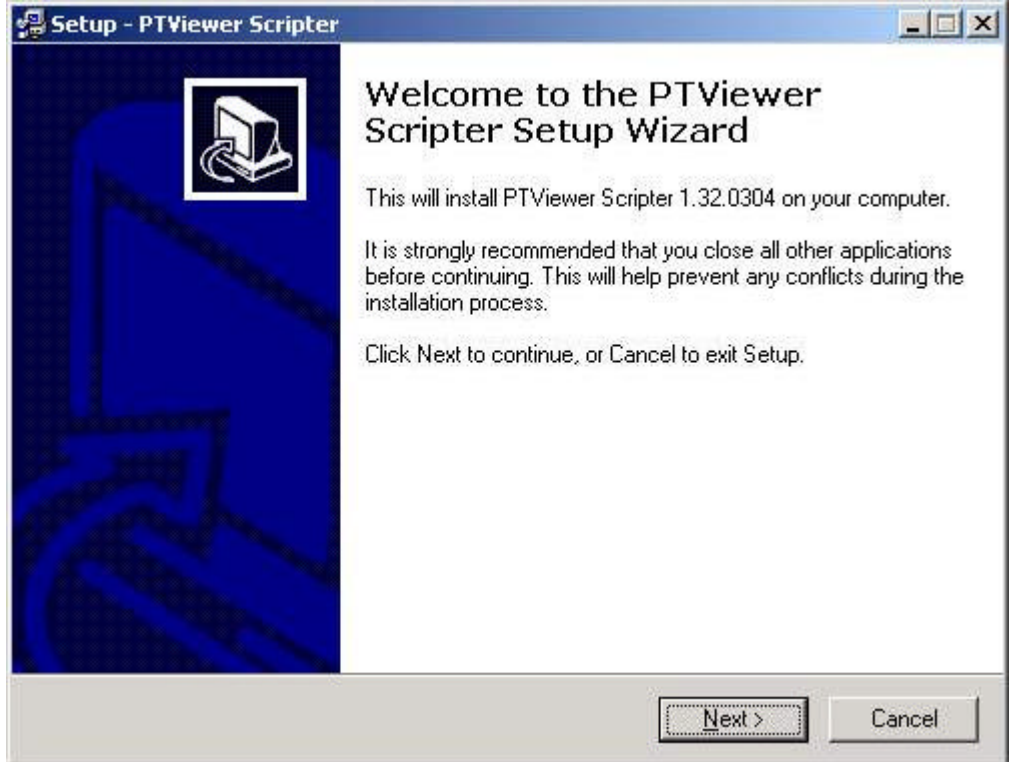

3. Click NEXT on the Welcome screen to go to the license screen.

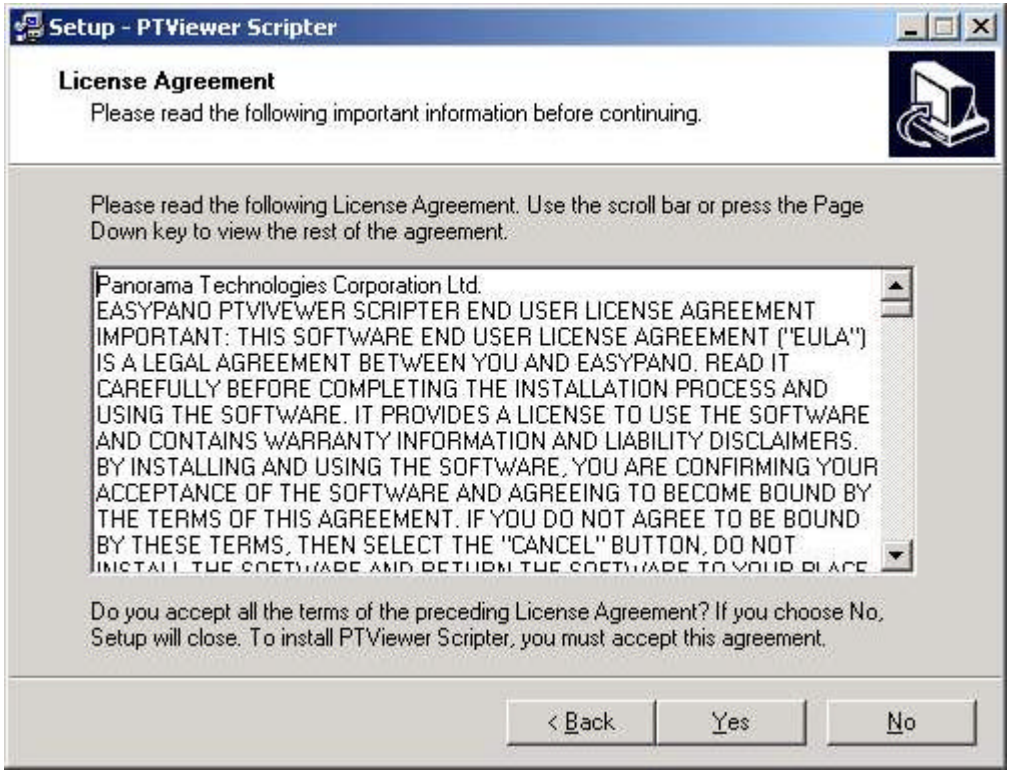

4. Click YES to continue installation.

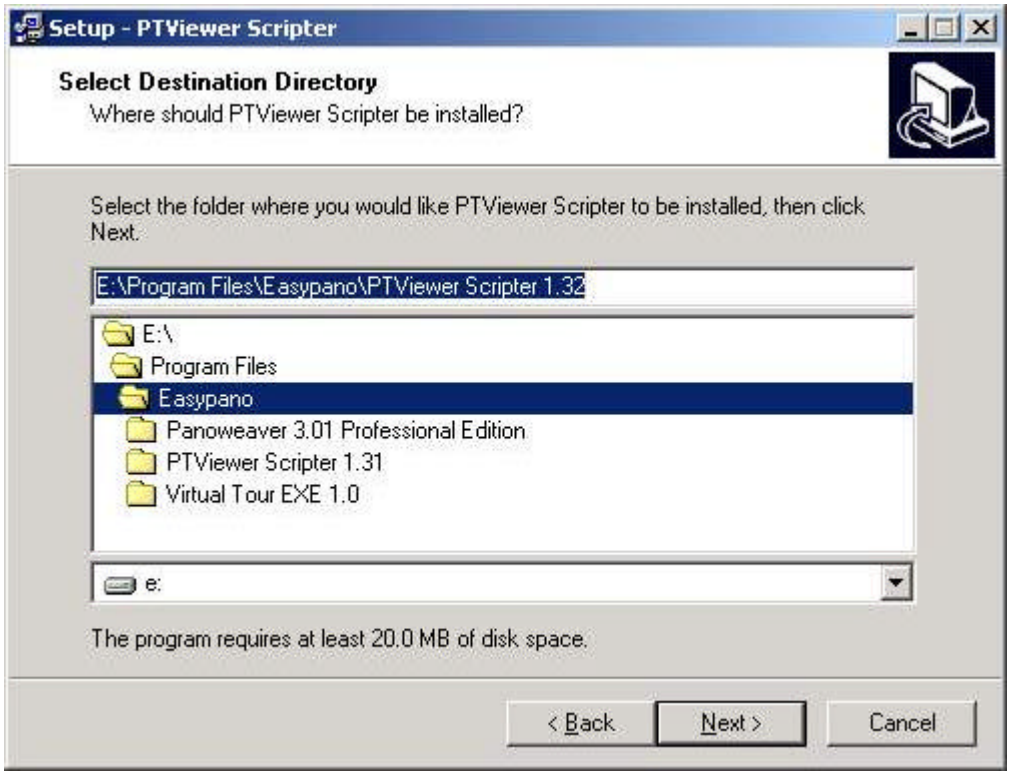

5. Click NEXT on the Select Destination Directory screen to locate the folder where you wish to install the PTViewer Scriper software. Click on the folder,

and click NEXT to set the menu folder and additional tasks, and then click INSTALL. PTViewer Scripter will begin to install now.

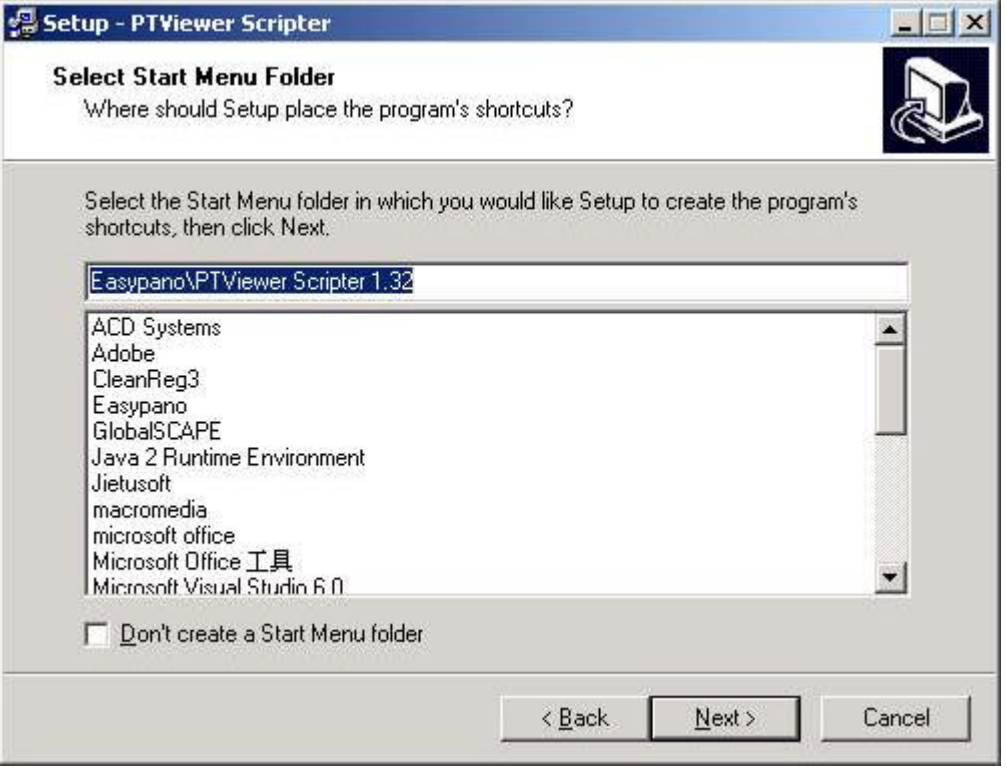

6.After reading the information, click FINISH to complete the installation. If you leave the check box marked, PTViewer Scripter will begin to run.

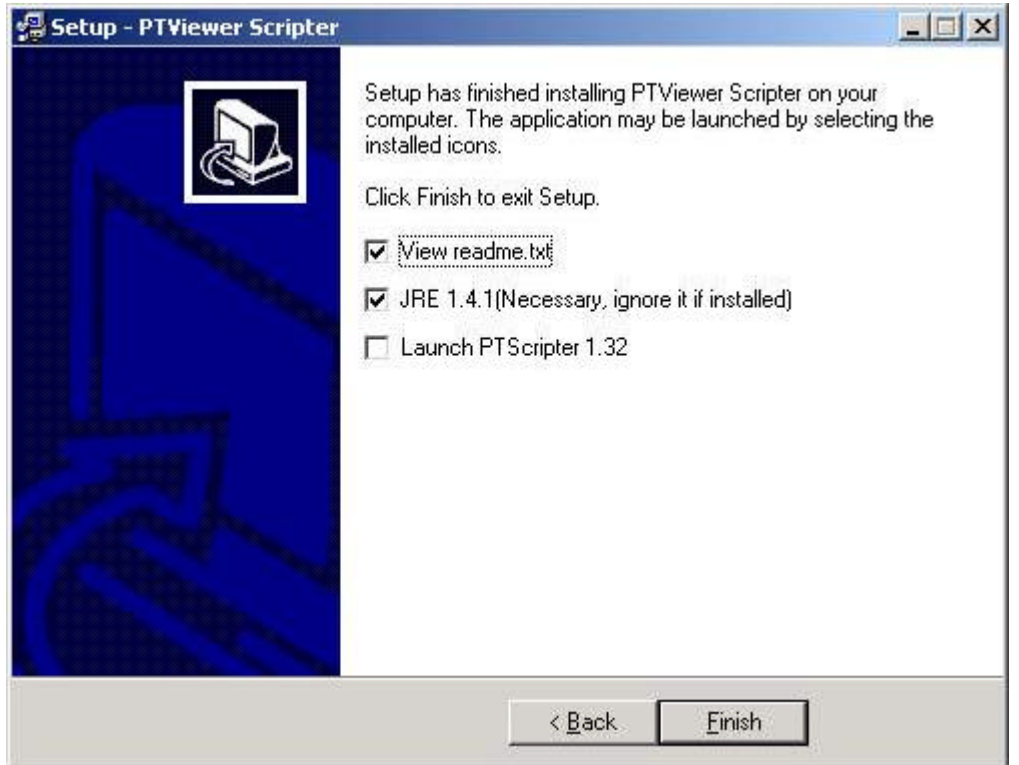

7. If you want to register now, please click "Help"->"Enter License Key". If you are in Windows, use CTRL +C to copy and C TRL+V to paste ; If you are in Mac OS X, use Apple+C to copy and Apple+V to paste. Apple means the key  $\mathbb{H}_{\text{on}}$  the keyboard. If you have not got license key yet, click Buy Now, your Web browser will be launched at the PTViewer Scripter order on line. If you do not wish to register at this time, click Cancel.

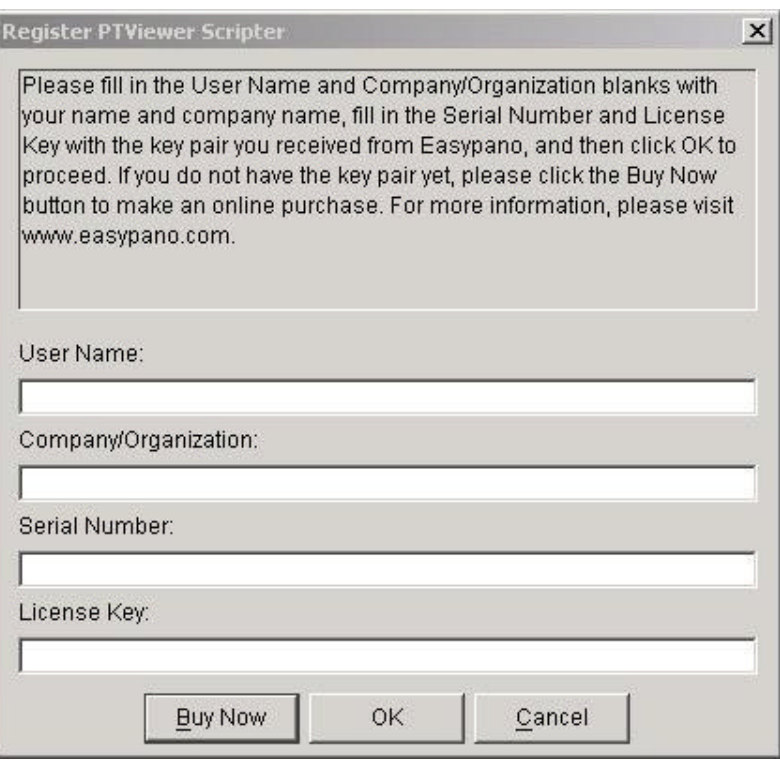

8.Afer filling in the serial number and license key, you may also register online to get more services which is listed in the "Register Online" window.

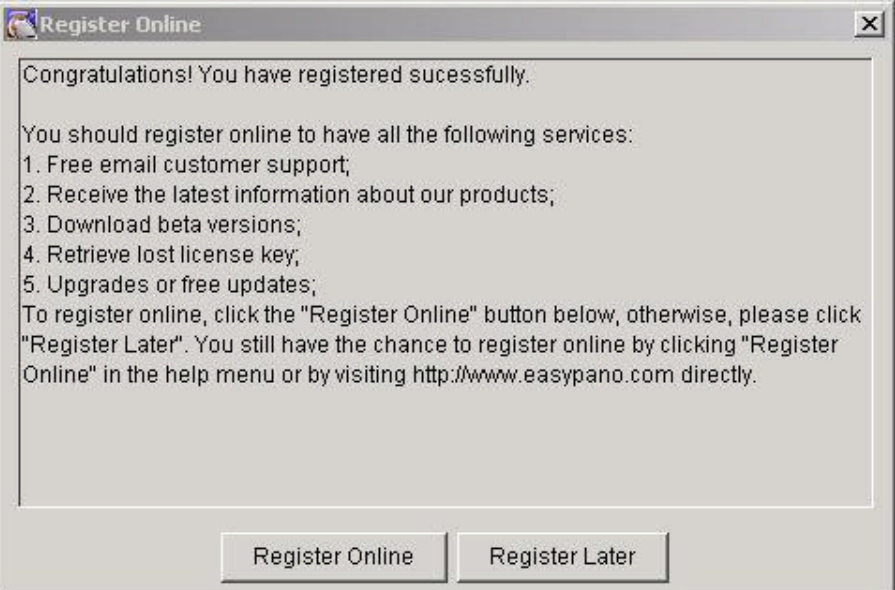

<span id="page-7-0"></span>To uninstall PTViewer Scripter, just click the "Start menu"->"Programs"->" PTViewer Scripter 1.32"->"Uninstall PTViewer Scripter 1.32 ".

#### **1.3.2 For Macintosh**

This procedure walks you through installing the PTViewer Scripter to Macintosh.

- 1 . Close all other Macintosh applications which are currently running.
- 2 . Double click the Panoweaver installation package to run the installation application, the "Welcome Screen" will appear.

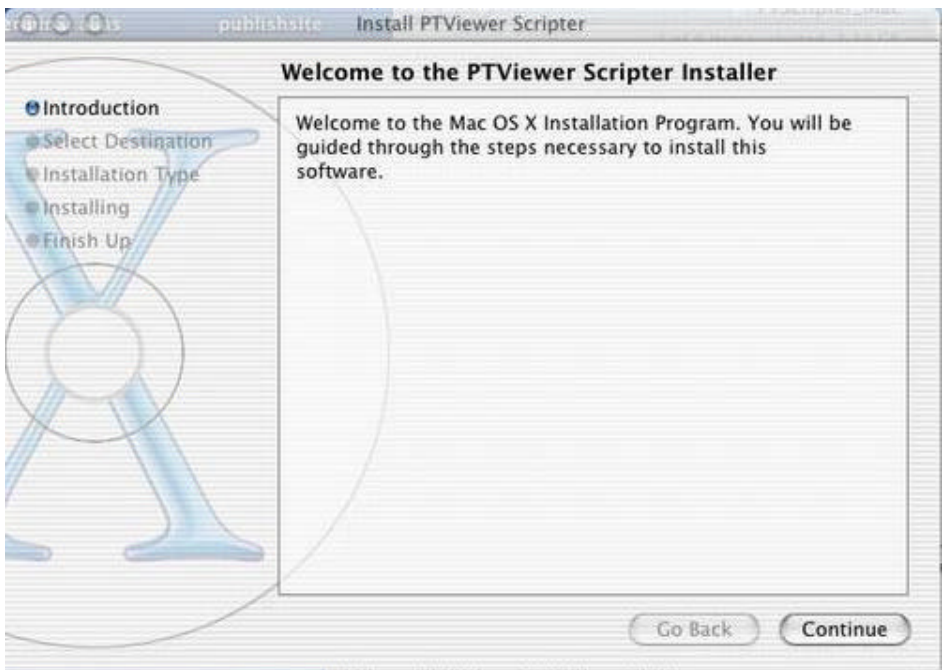

3 . Click Continue , the following window appears.

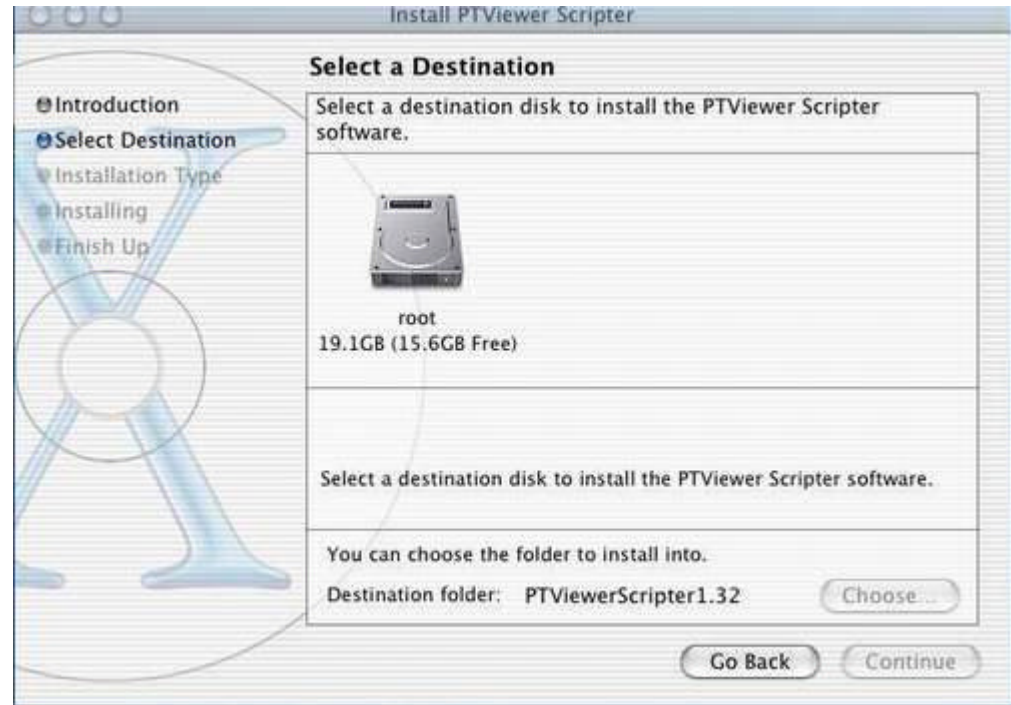

4 . Click root, the green arrow key appears soon afterwards. Click it to

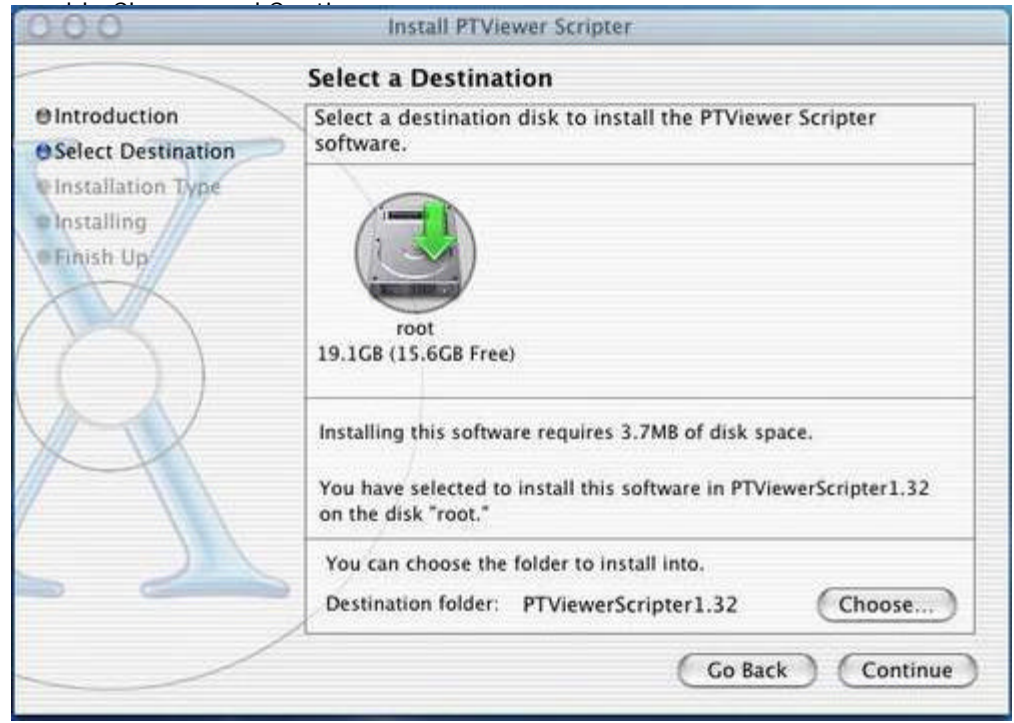

5 . Click Choose to select the folder where you wish to install Panoweaver , then click Continue.

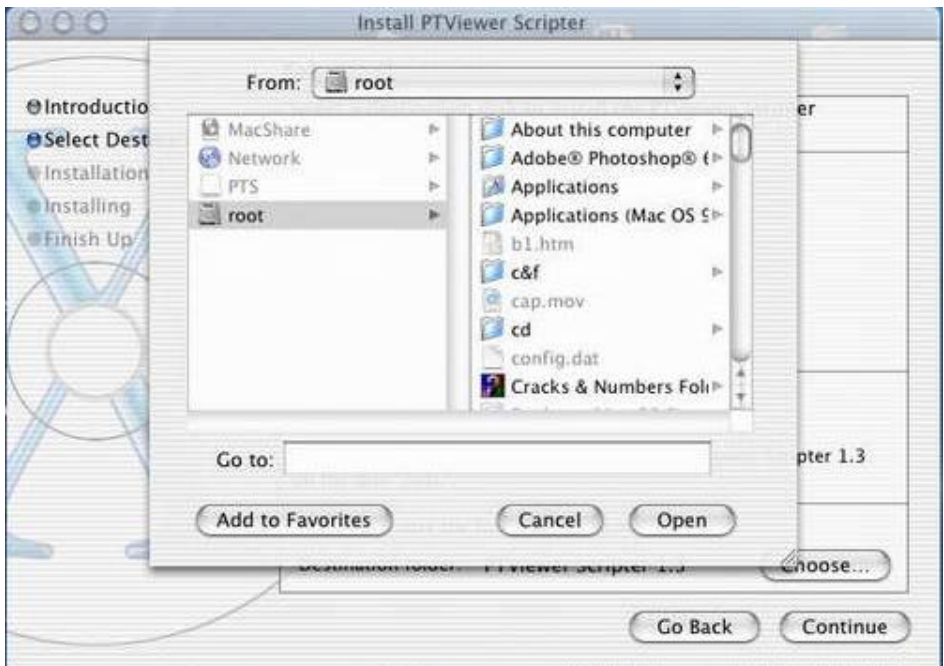

6 . Click Install to start installation.

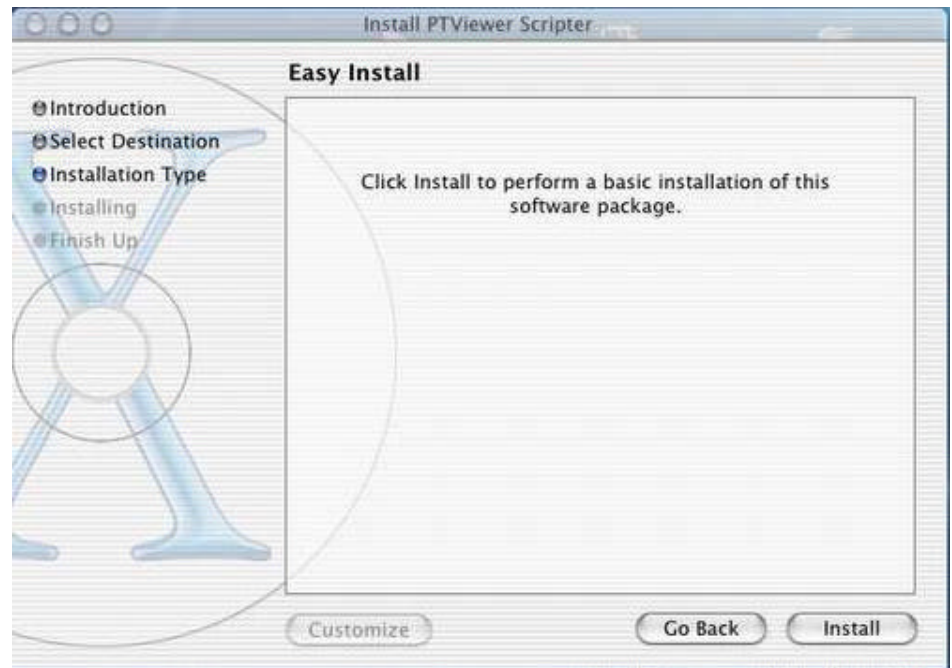

7 . After successfully installing Panoweaver, click Close.

<span id="page-10-0"></span>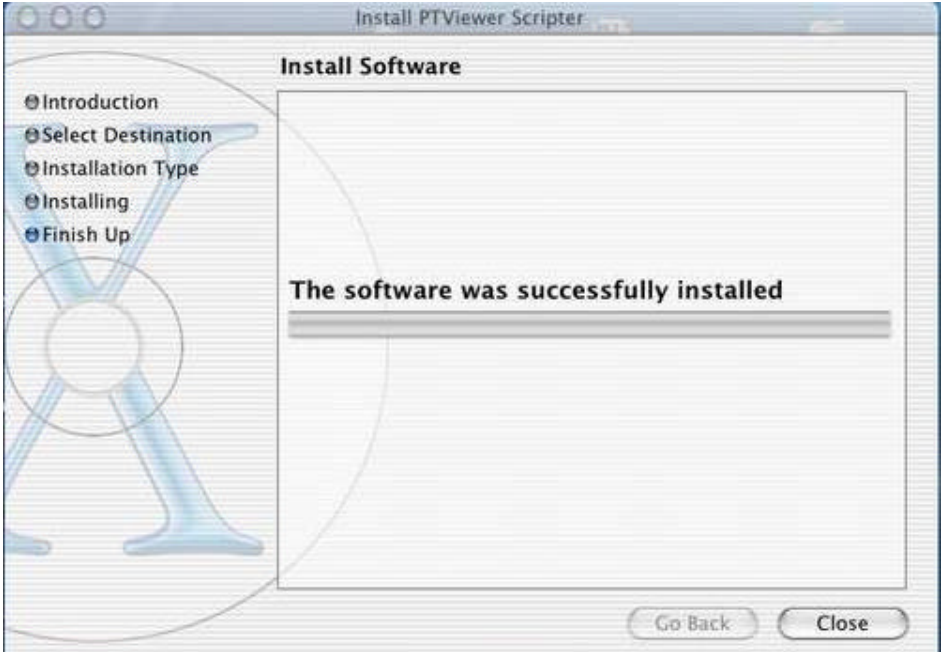

## **1.4 Copyright announcement**

PTViewer Scripter is developed by Panorama Technologies, and the copyright is protected by international laws and agreements. Any company or person, without the permission of Panorama Technologies, can neither copy, modify the software and its packaging, nor can he transfer the software to any other person or company.

PTViewer is a panorama viewer developed by Prof. Helmut Dersch. Java is a registered trademark of Sun Microsystems, Inc. Microsoft, Windows and Internet Explorer are registered trademarks of Microsoft Corporation. Netscape is a registered trademark of Netscape Communications Corporation.

#### **2 PTViewer Scripter Components**

PTViewer Scripter has three kinds of component: main window, toolbar and menu.

#### **2.1 Main window**

<span id="page-11-0"></span>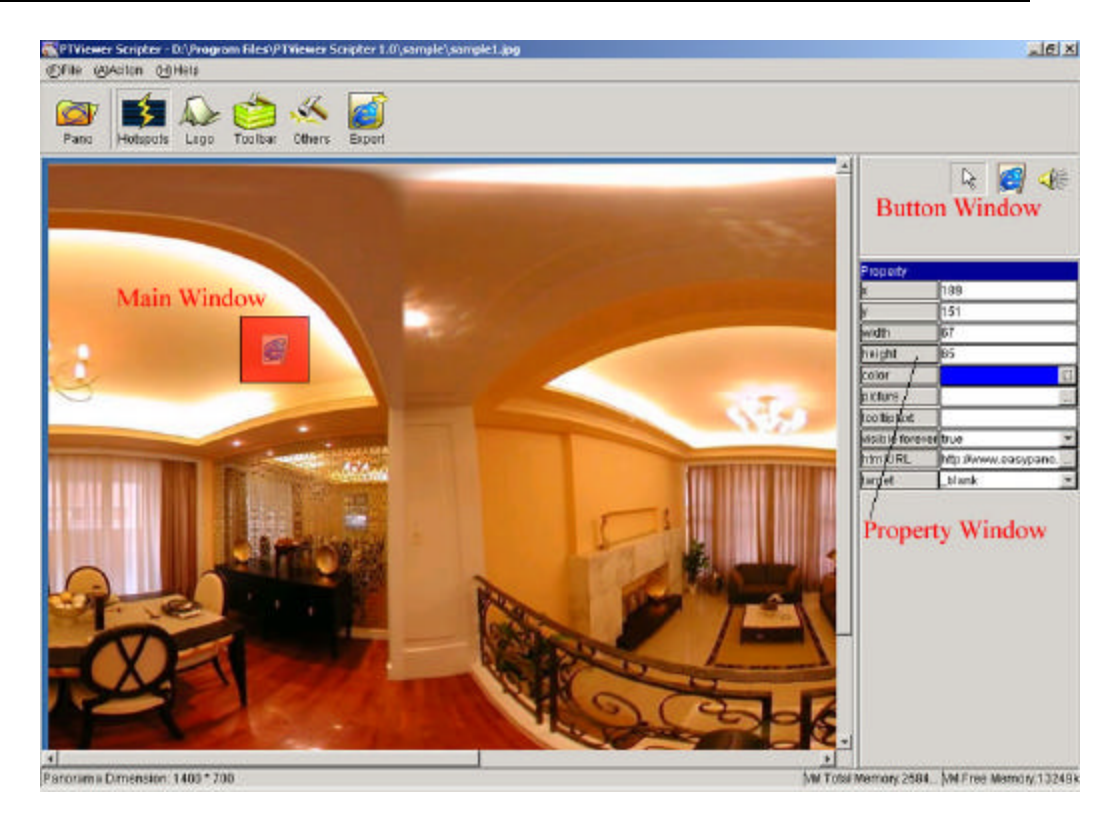

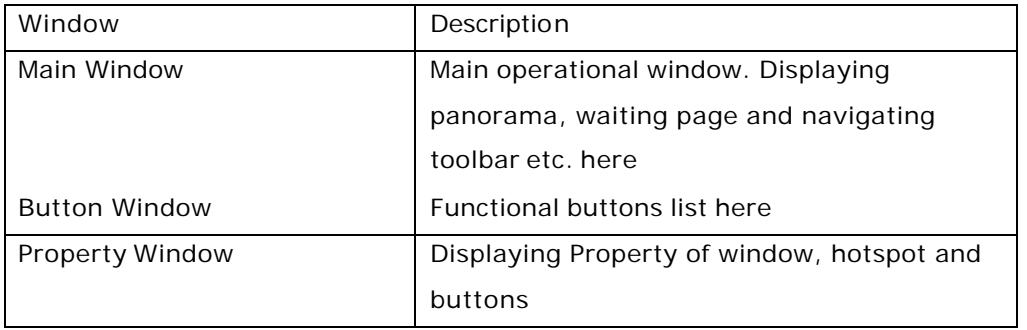

# **2.2 Toolbar**

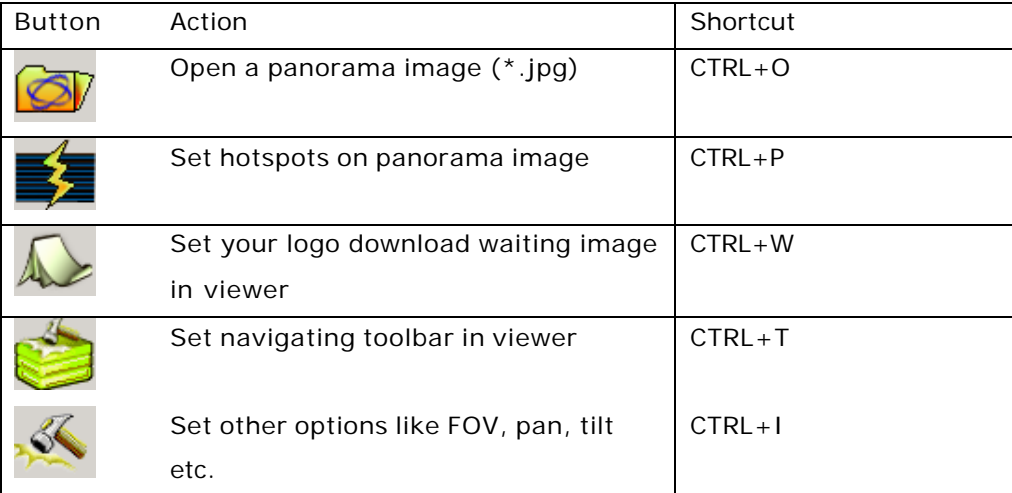

<span id="page-12-0"></span>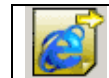

Export all the result files CTRL+E

# **2.3 Menu**

This section gives an overview of the menu commands and keyboard shortcuts.

File

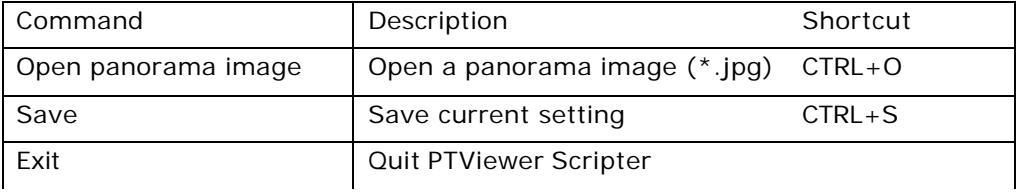

# Action

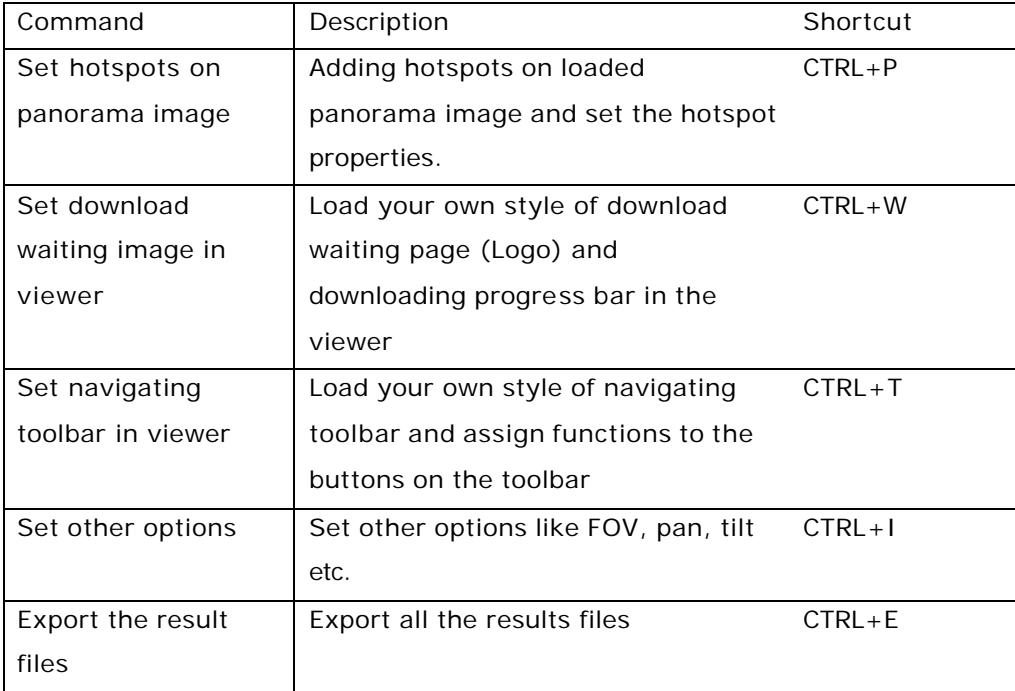

# Help

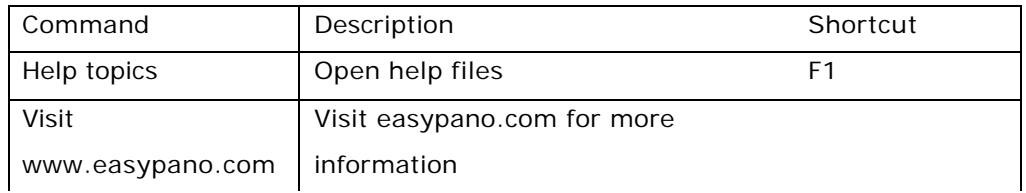

<span id="page-13-0"></span>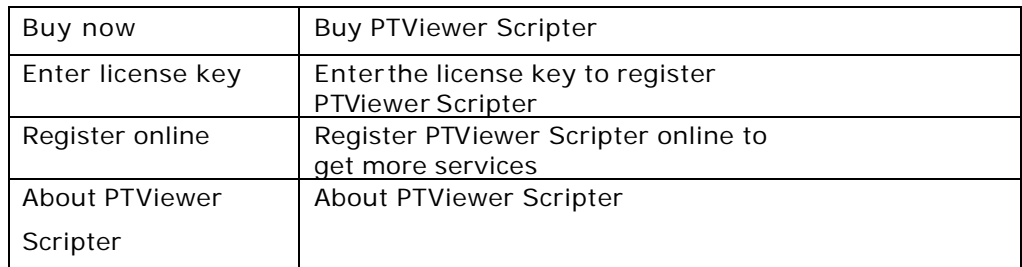

## **3 Customizing Your Style of Viewer**

It takes 6 steps to customize your style of viewer if you use PTViewer Scripter for the first time. However, three of them (step3, 4, 5) can be overleaped if you use PTViewer Scripter for the second time for step3, 4 and 5 can be done once for all.

Before you begin to open PTViewer Scripter, please prepare all the stitched panoramas in JPG format, which can be obtained with Panoweaver or Panotools, a logo image for download waiting page like below:

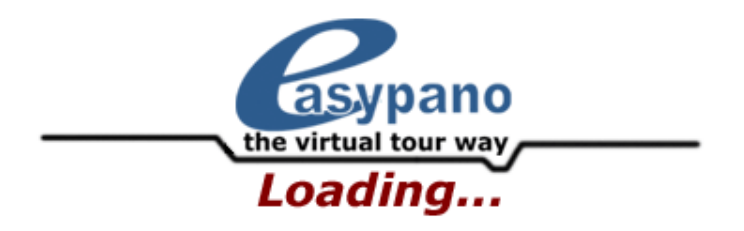

And a toolbar image with all the functional buttons like below:

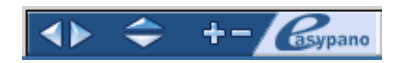

Both the logo and toolbar image can be either JPG or GIF format, but you can only choose GIF format if you want a transparent image.

Now let us begin our visual scripting step by step.

# **3.1 Load a panorama image**

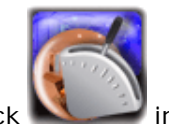

First of all, double click in the desktop to launch PTViewer Scripter.

<span id="page-14-0"></span>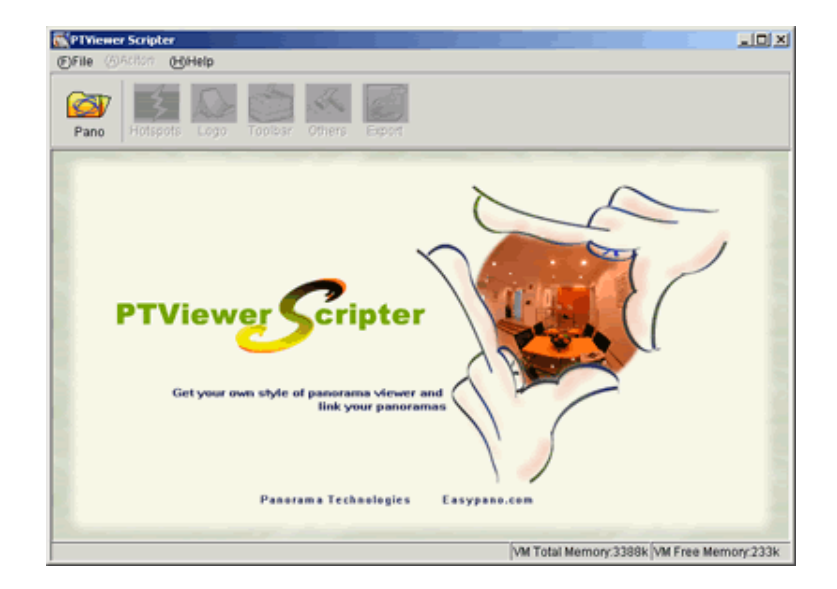

Click in the toolbar or "Help->Open panora ma image" in the menu, a dialog will show up, choose a panorama image as you wish and click "Open" to proceed.

# **3.2 Set hotspots on panorama image**

Below window will appear after loading panorama successfully:

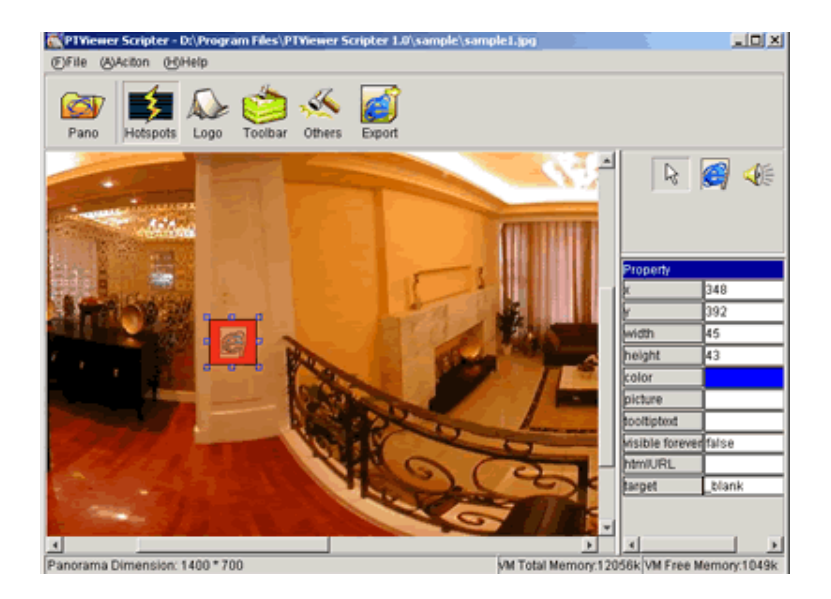

There are 3 buttons in this panel:

1. : Button status switch button. Click this button first, and then click a hotspot in the main window to select a hotspot.

2. **4.** Add HTML hotspot button.

To add a HTML hotspot, click this button first and click or drag with your mouse at the place you want in panorama. Also you can move the position of the hotspot by drag the hotspot to somewhere else, or you can resize the

hotspot one side or corner of the hotspot **. The solution**. To change the

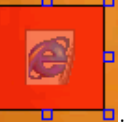

properties of an HTML hotspot, click on the HMTL hotspot first, and change the values in the property window.

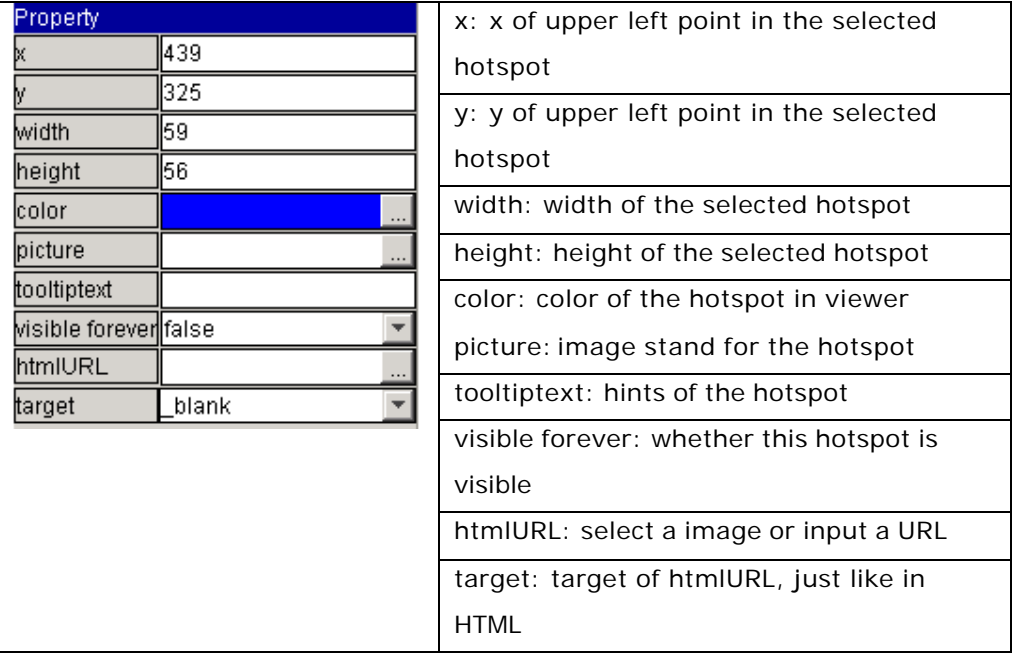

# $3.$  Add sound hotspot button

To add a sound hotspot, click this button first and click or drag with your mouse at the place you want in panorama. Also you can move the position of the hotspot by drag the hotspot to somewhere else, or you can resize the

<span id="page-16-0"></span>hotspot one side or corner of the hotspot  $\frac{1}{2}$  . To change the properties of a sound hotspot is just like to change the properties of an HMTL hotspot,

# **3.3 Set download waiting image in viewer**

Please click to begin set download waiting image. There are 3 steps to finish the logo setup.

1.Click the "Set panorama window size" tab, fill in the width and height of the panorama window size to change the window size.

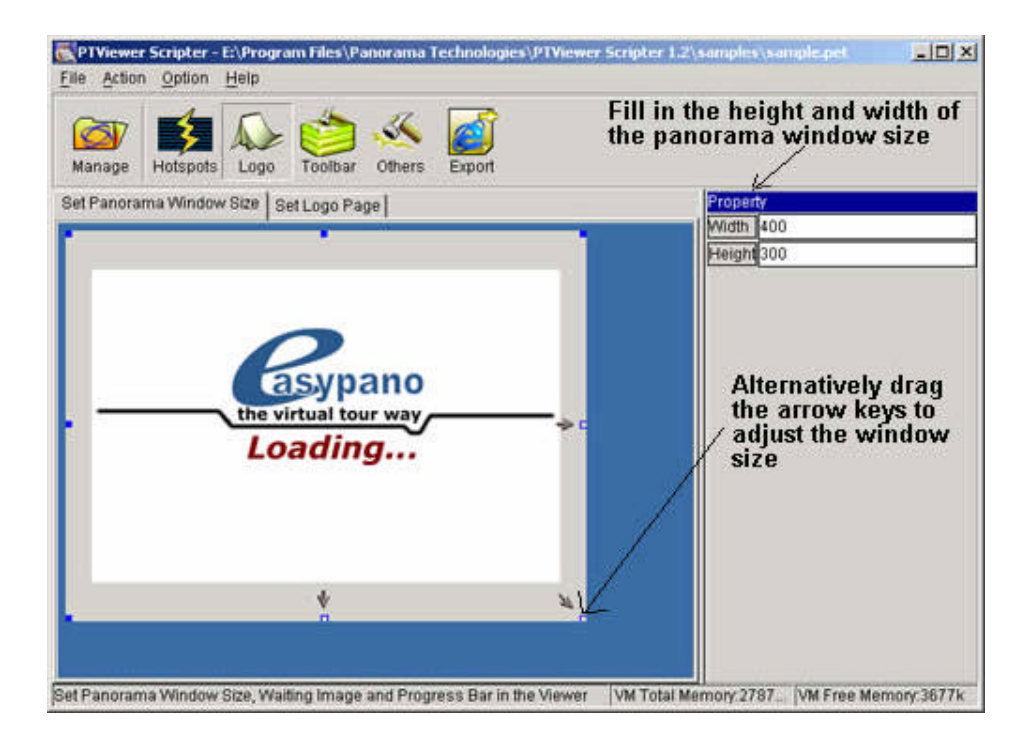

2. Click the "Set logo page" tab, choose the logo image to be the waiting image when downloading.

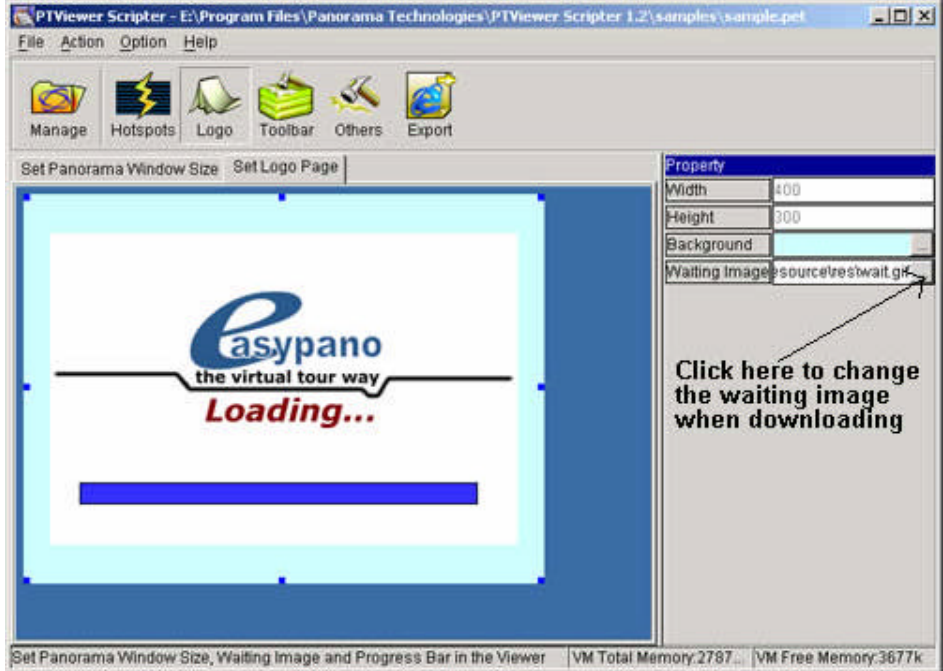

3. Change the properties of progress bar.

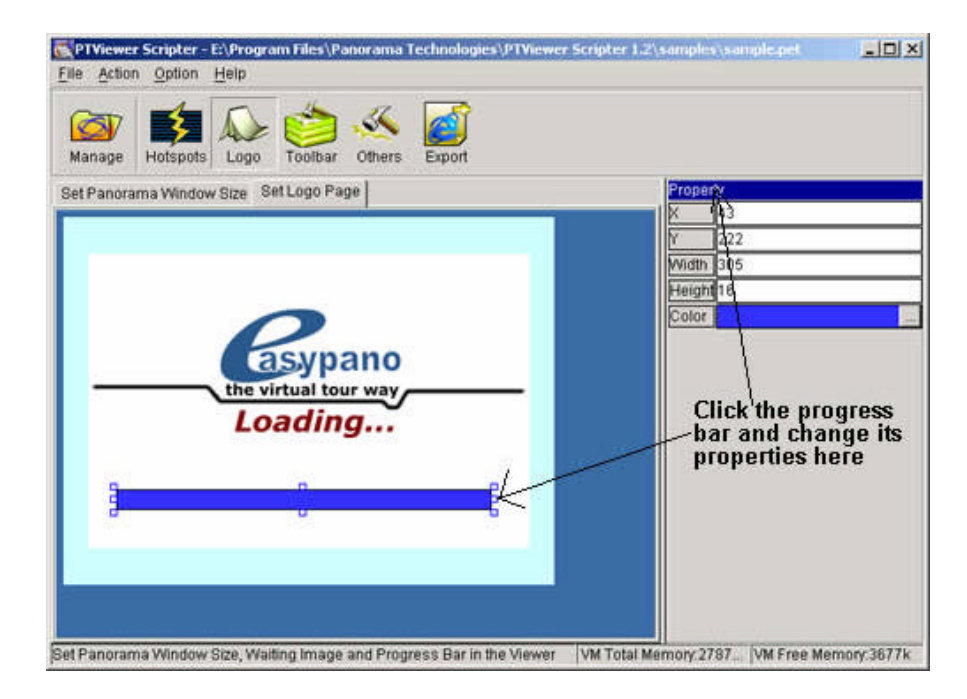

#### Properties of applet

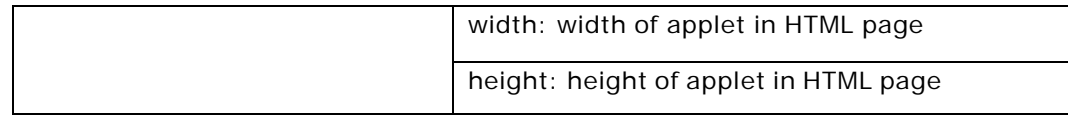

<span id="page-18-0"></span>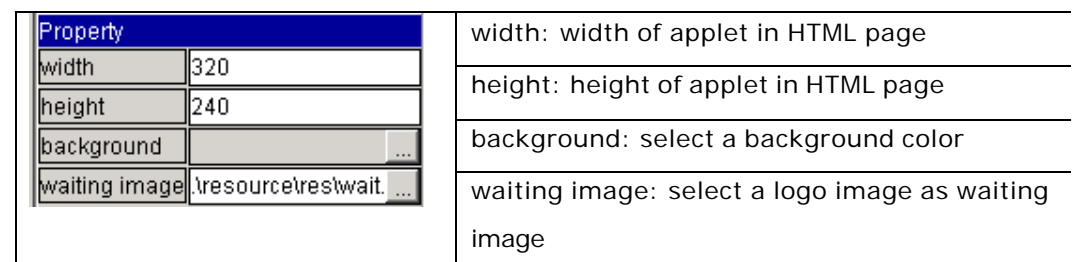

Properties of Progress bar in viewer

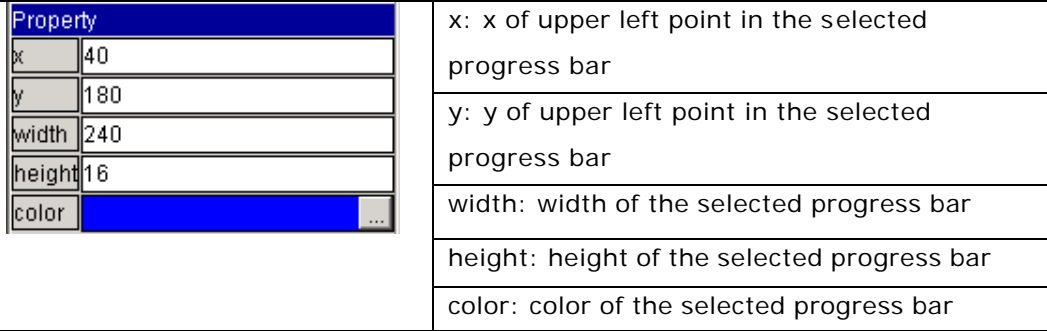

#### **3.4 Set navigating toolbar in viewer**

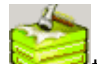

Click to begin to set your style of navigating toolbar in viewer. There are two steps to accomplish the toolbar setting.

1.Choose the navigating toolbar image.

Click "Select toolbar picture" tab, and click the "Picture" in the property window, then a dialog will showup. Choose your toolbar image and click "Open" to finish.

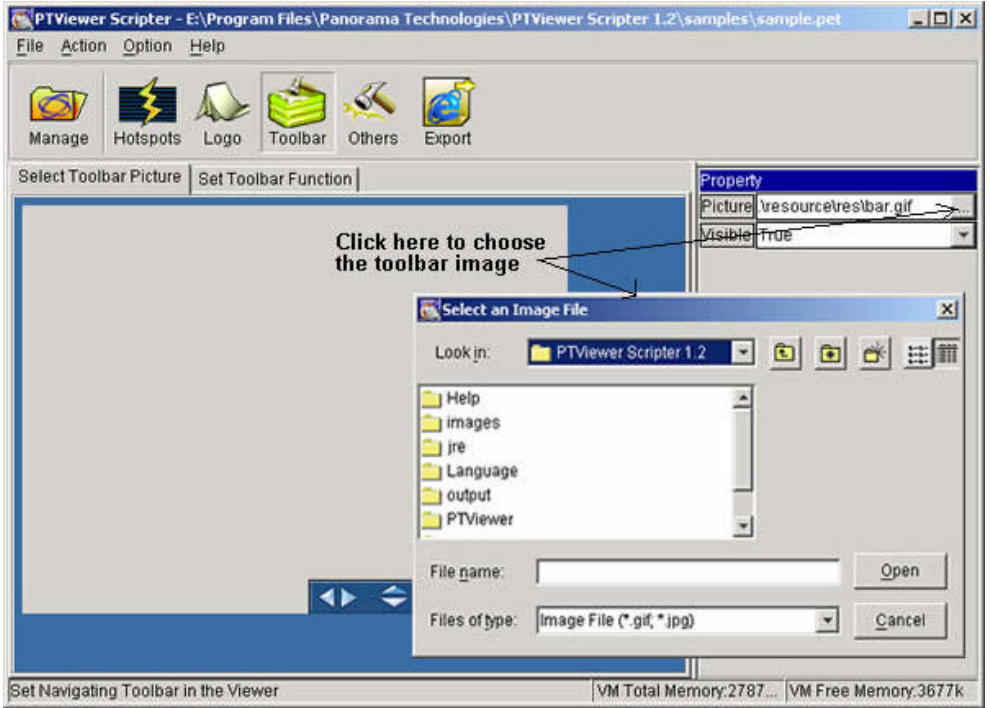

2.Set the button functions in the toolbar.

Click "Set toolbar function" tab. Add functional buttons and move them to its corresponding positions in the toolbar image.

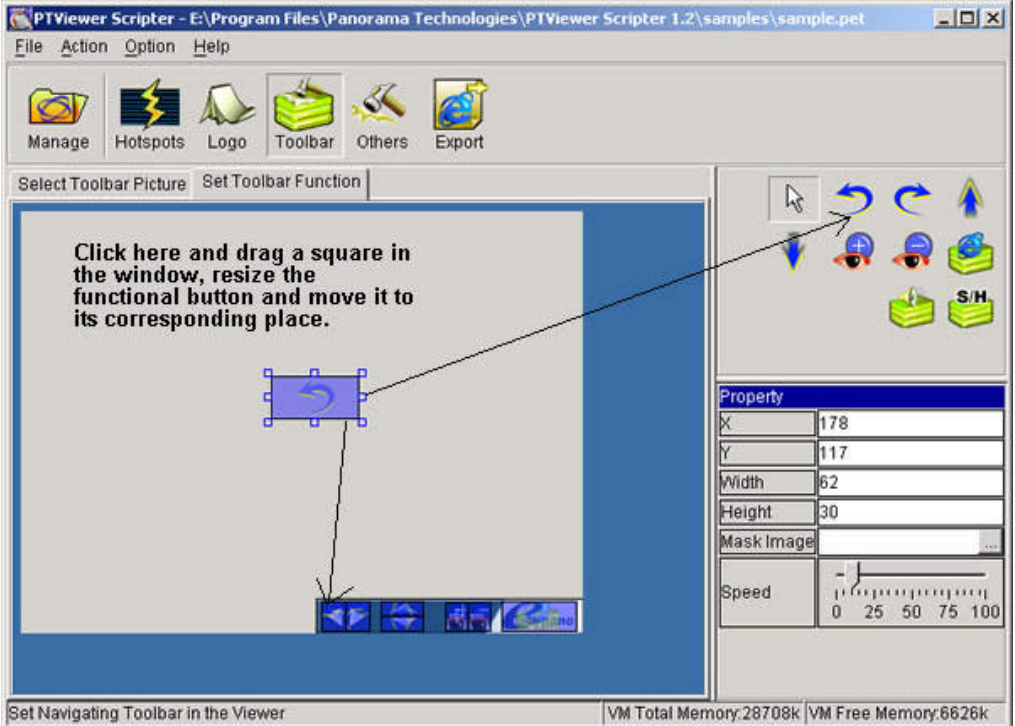

**Button status switch button, just like the same button in "Adding** hotspots to the panorama image" panel.

Functional buttons:

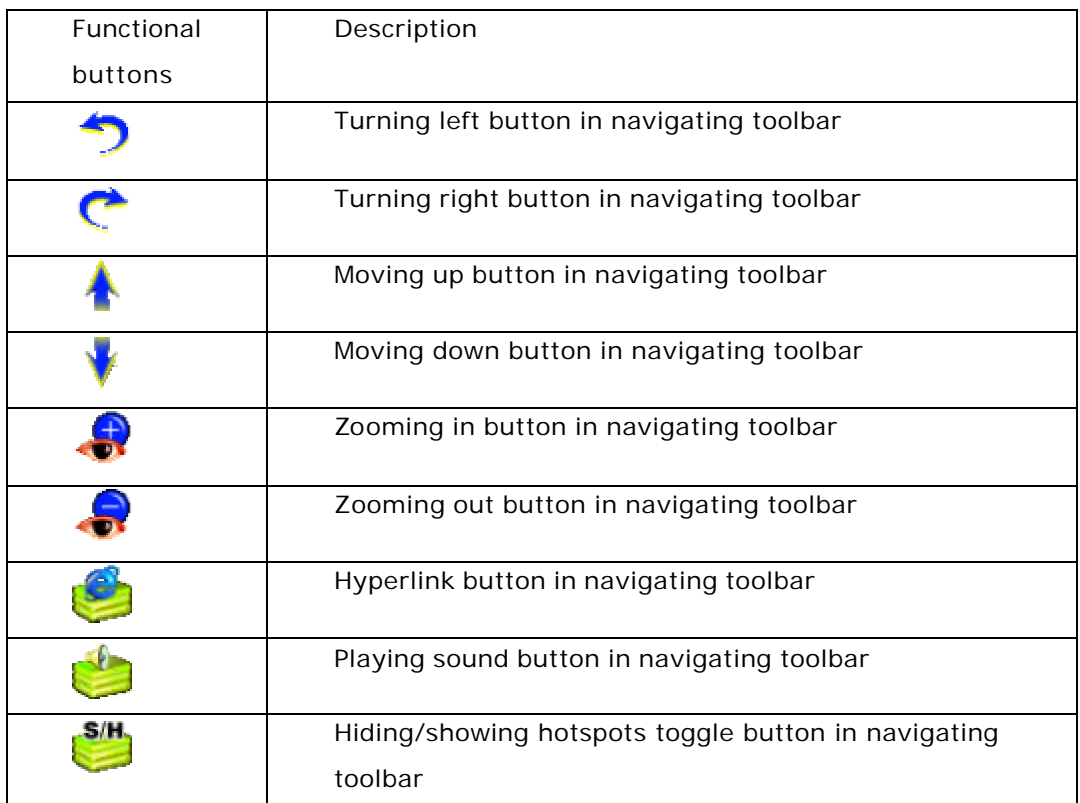

Take property window of "Turning left button" as an example:

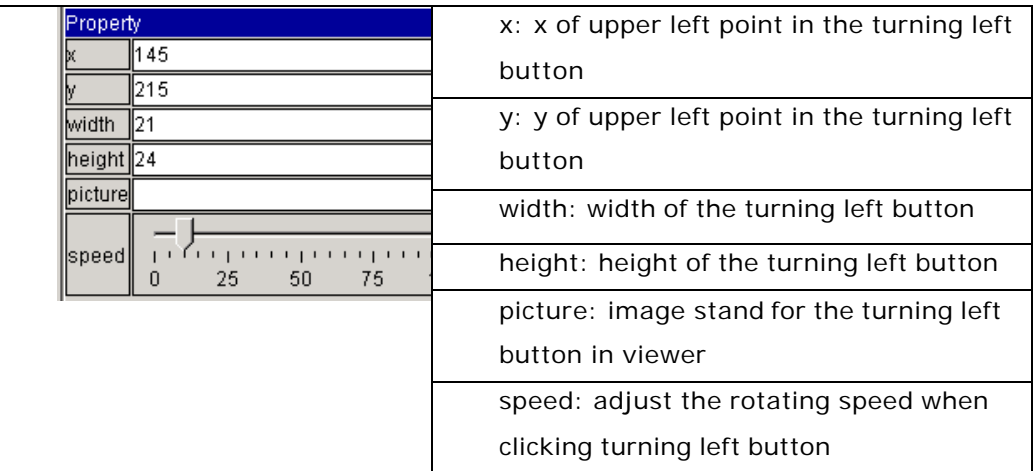

#### <span id="page-21-0"></span>**3.5 Set other options**

Click to set other options of the panorama. Adjust the sliders to adjust the angel settings.

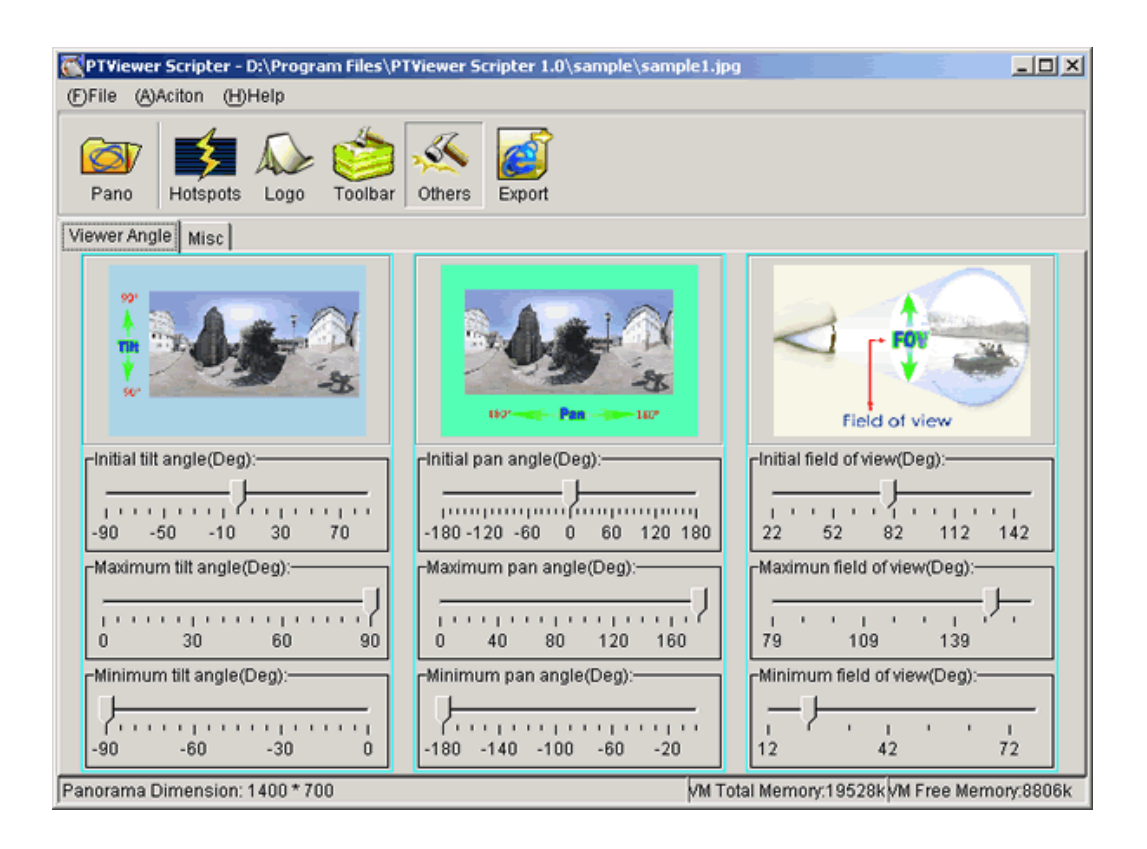

Click the "Misc" tab to adjust all the rest options.

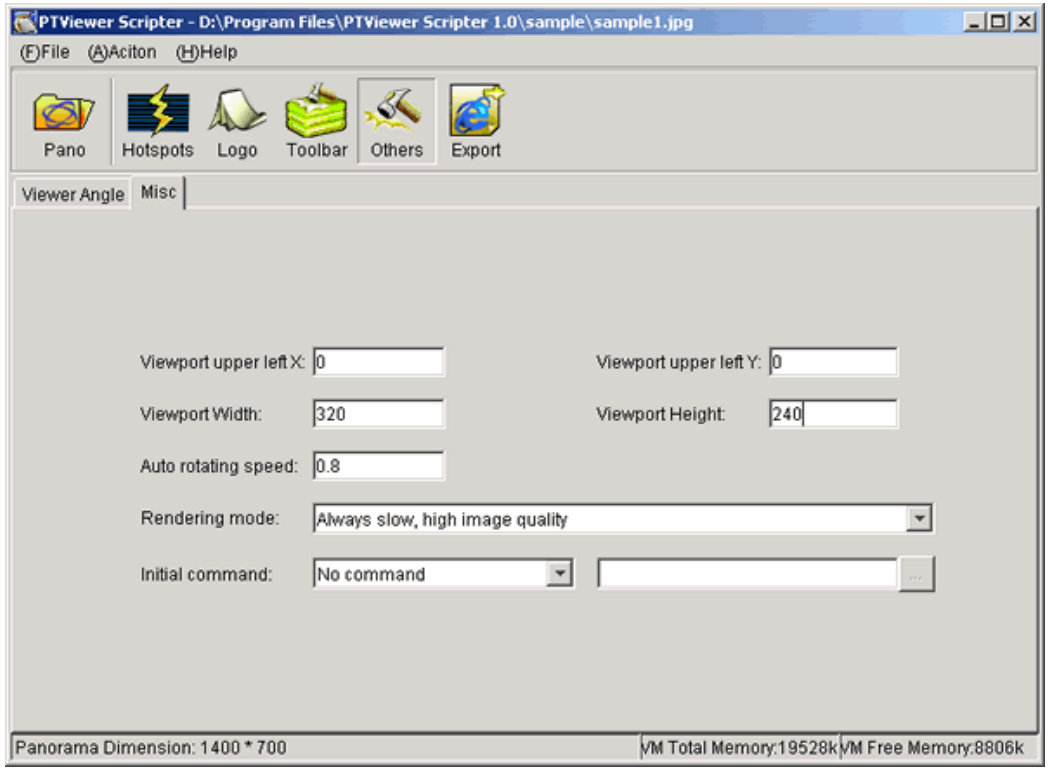

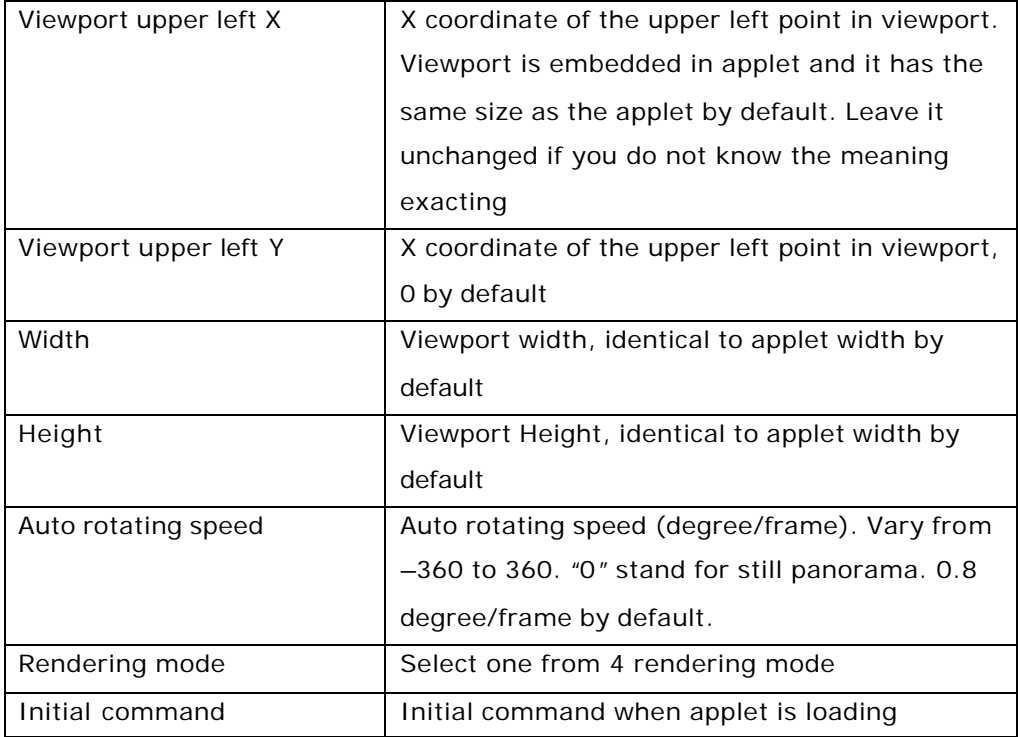

#### <span id="page-23-0"></span>**3.6 Add sound file to virtual tour**

You may add sound hotspots or a background sound file to a virtual tour.

#### **Adding sound hotspot, \*.au format only can be used, while different types of format as \*.mp3,\*.wma,\*.wav, \*.mid,\*.au can be used as background music.**

Add sound hotspot

Click to add a sound hotspot. The adding hotspot process can be illustrated as below[. "Set hotspots on panorama image" a](#page-14-0)lso gives the instruction.

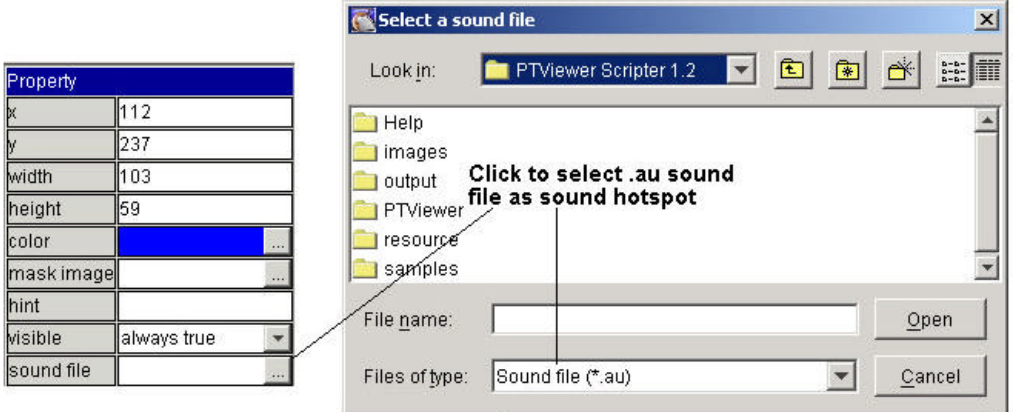

If you would like to use your own sound files as sound hotspot, you need to convert other sound formats to such kind of .au file. To do this, a converting tool is necessary. Cool Edit 2000, a shareware with the registration price at \$69, is recommended. Unregistered version provides one month's free trial. Cool Edit 2000 can be downloaded at:

<http://www.syntrillium.com/download/download.html?1>

Please do as follows to undertake file format conversion.

- (1)Install Cool Edit 2000 in your computer;
- (2)Load your sound file in Cool Edit 2000;
- (3)Adjust Sample Rate as 8000;

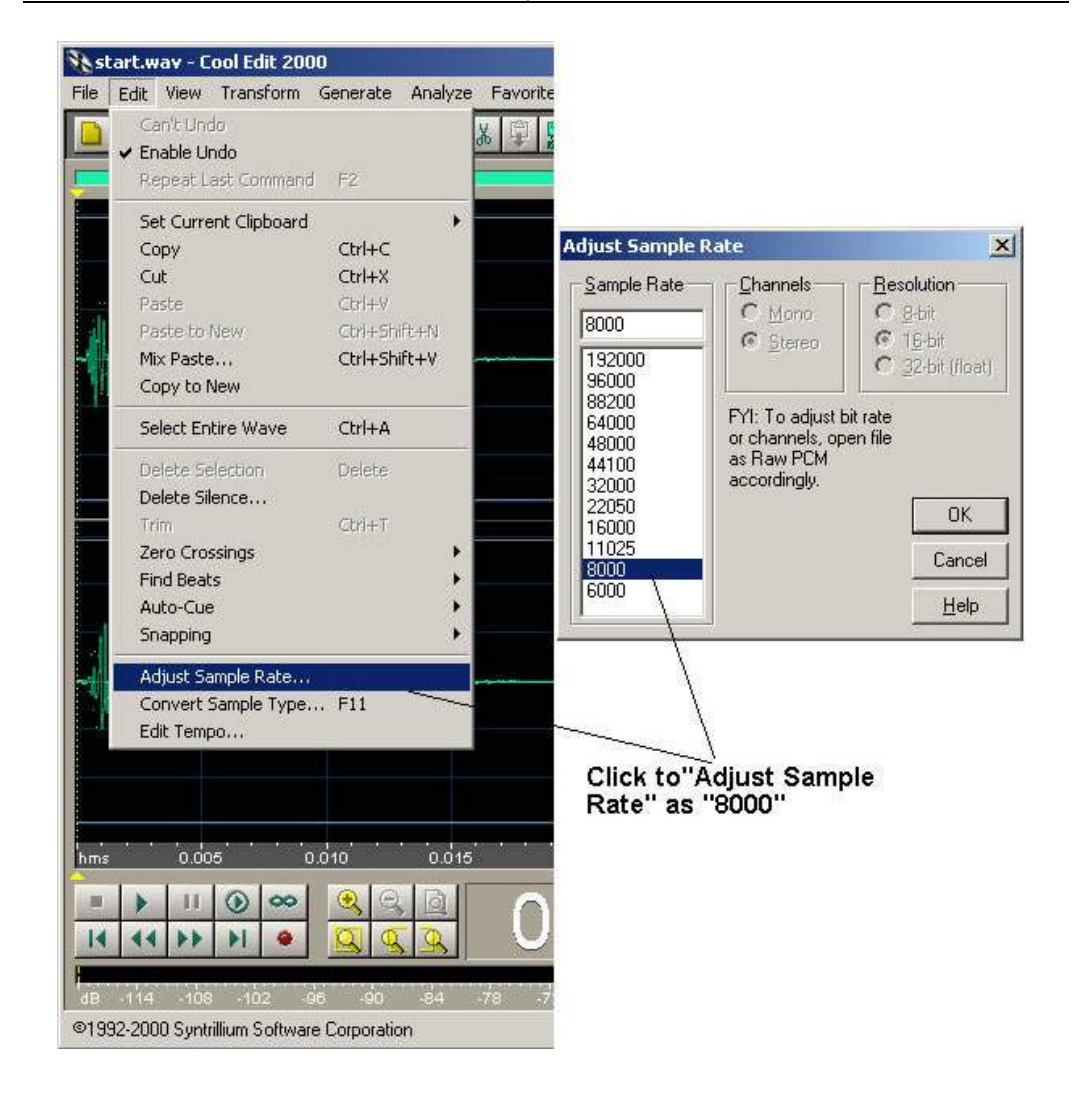

(4) Save the sound file as sun au format and set mu-Law 8-bit.

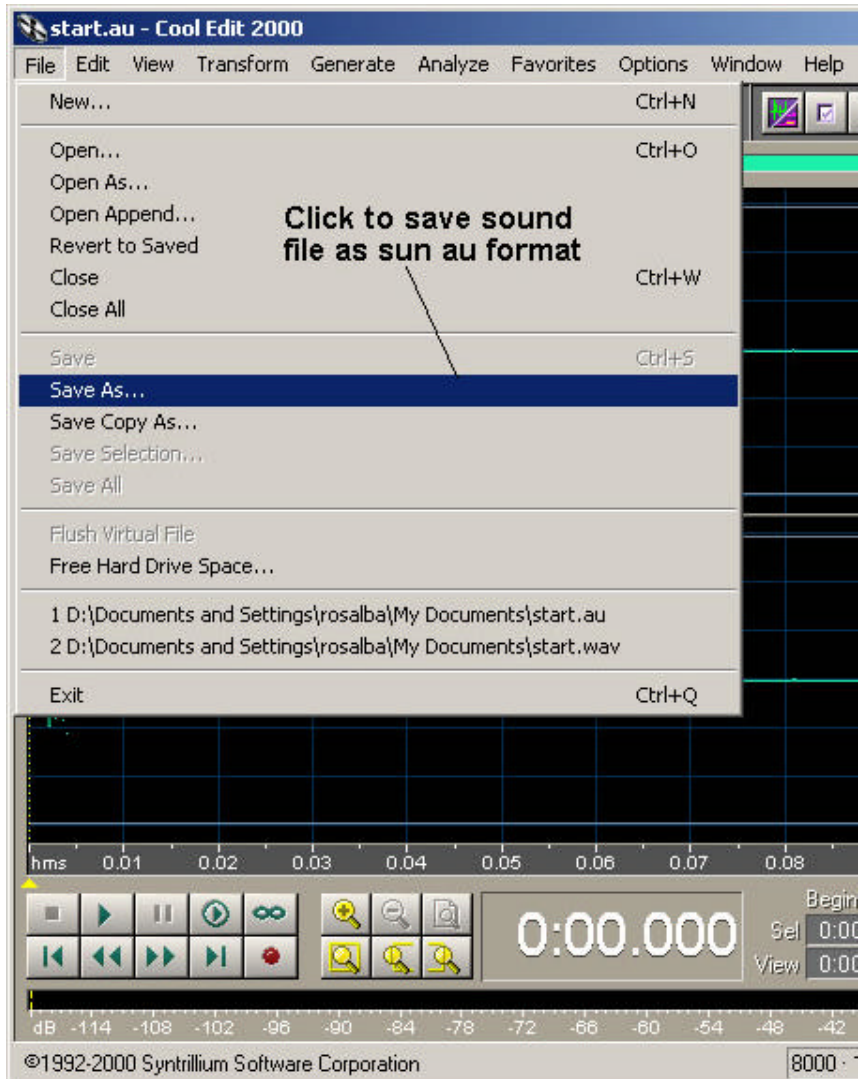

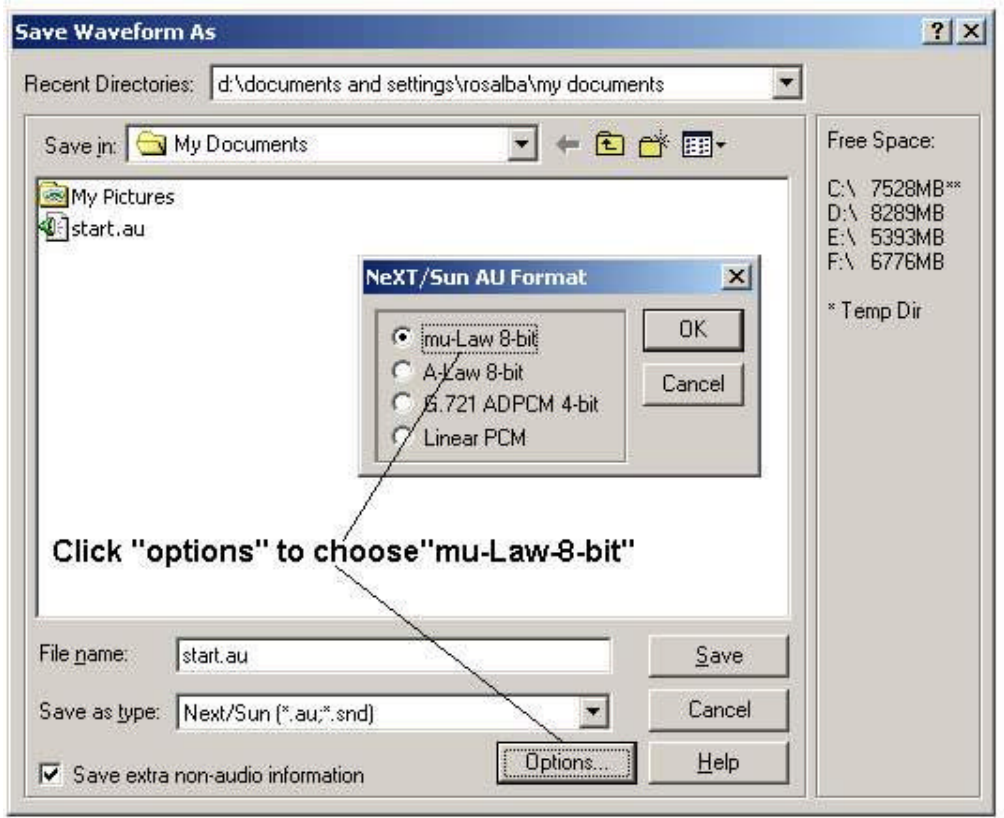

**•** Add Background Music

You can also play background music of different formats while opening a virtual  $\ll$ 

tour. Click > Misc, then choose **Play background music** in **Initial command** and specify your favorite music. See below.

<span id="page-27-0"></span>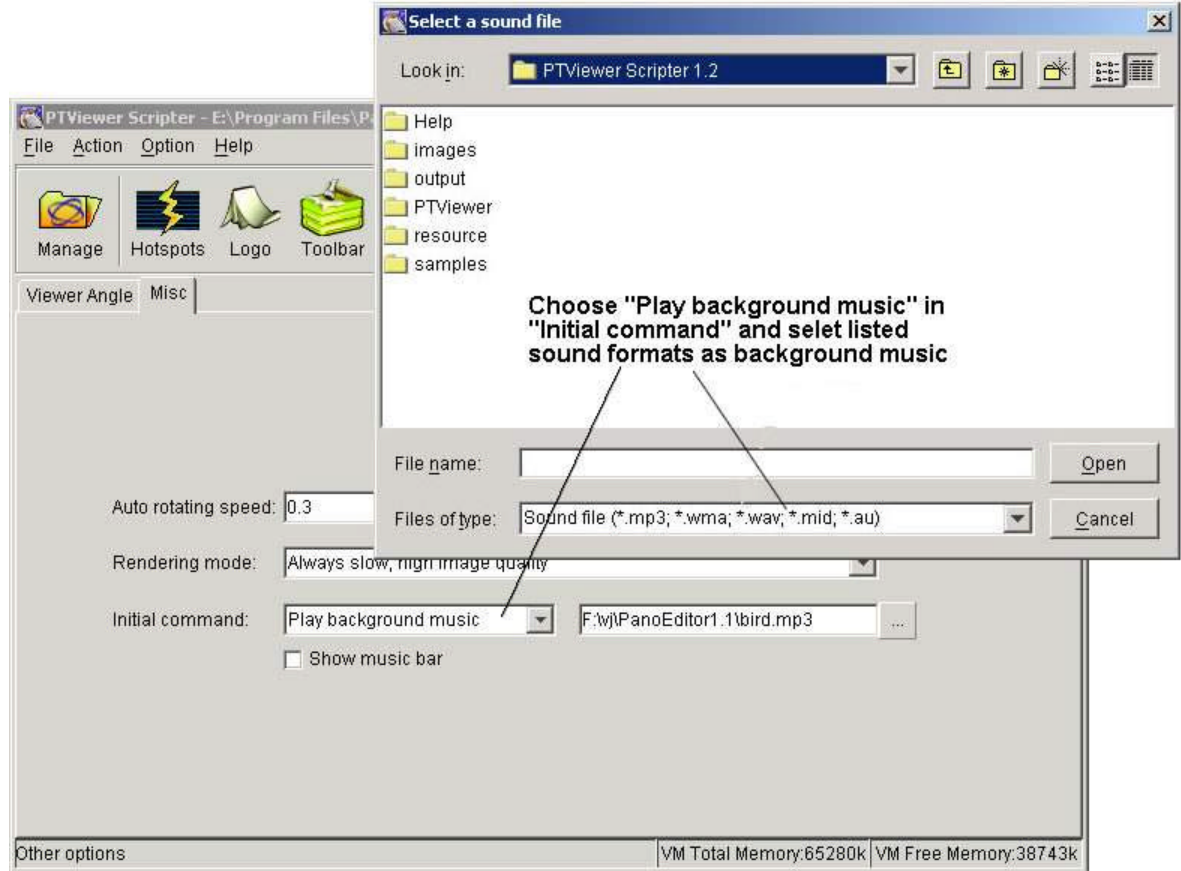

# **3.7 Export the result files**

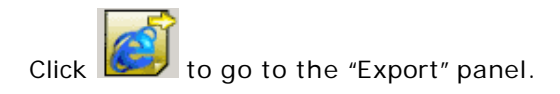

<span id="page-28-0"></span>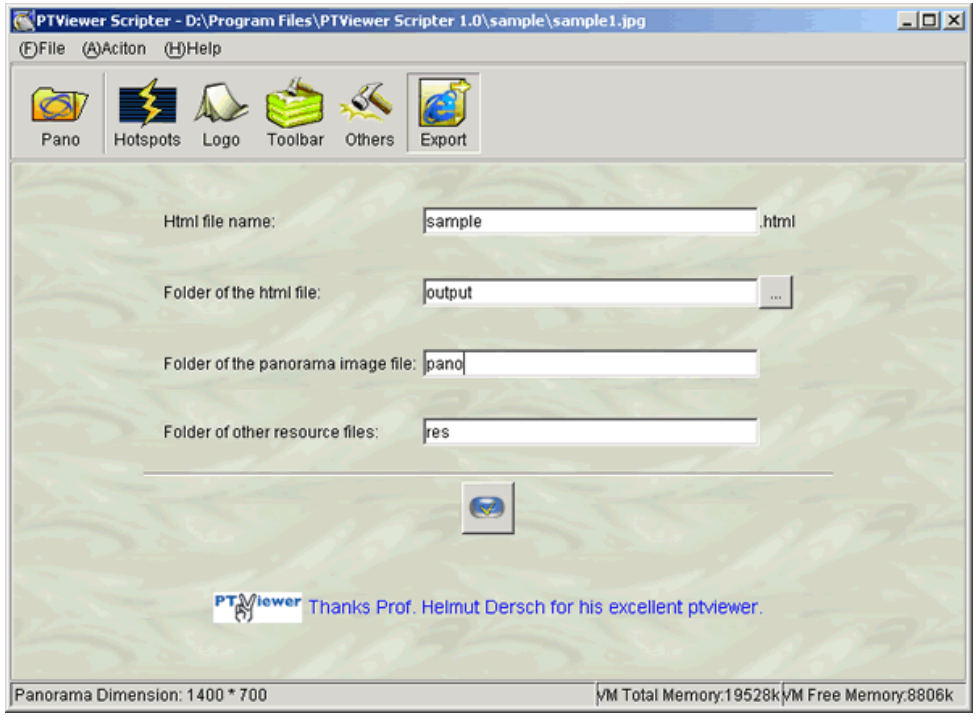

Please specify the HTML file name, the folder of HTML file, the folder of

panorama image and the folder of other resource files, and then click button to finish exporting. Please note that the folder of panorama image and the folder of other resource files are relative to the folder of HTML file.

#### **3.8 Post virtual tour to web**

To post Virtual Tour to web, the published html file gives you the instruction. Open it you can find the solution. Make sure to copy the related source file to your webpage directory and keep the file structure unchanged.

<span id="page-29-0"></span>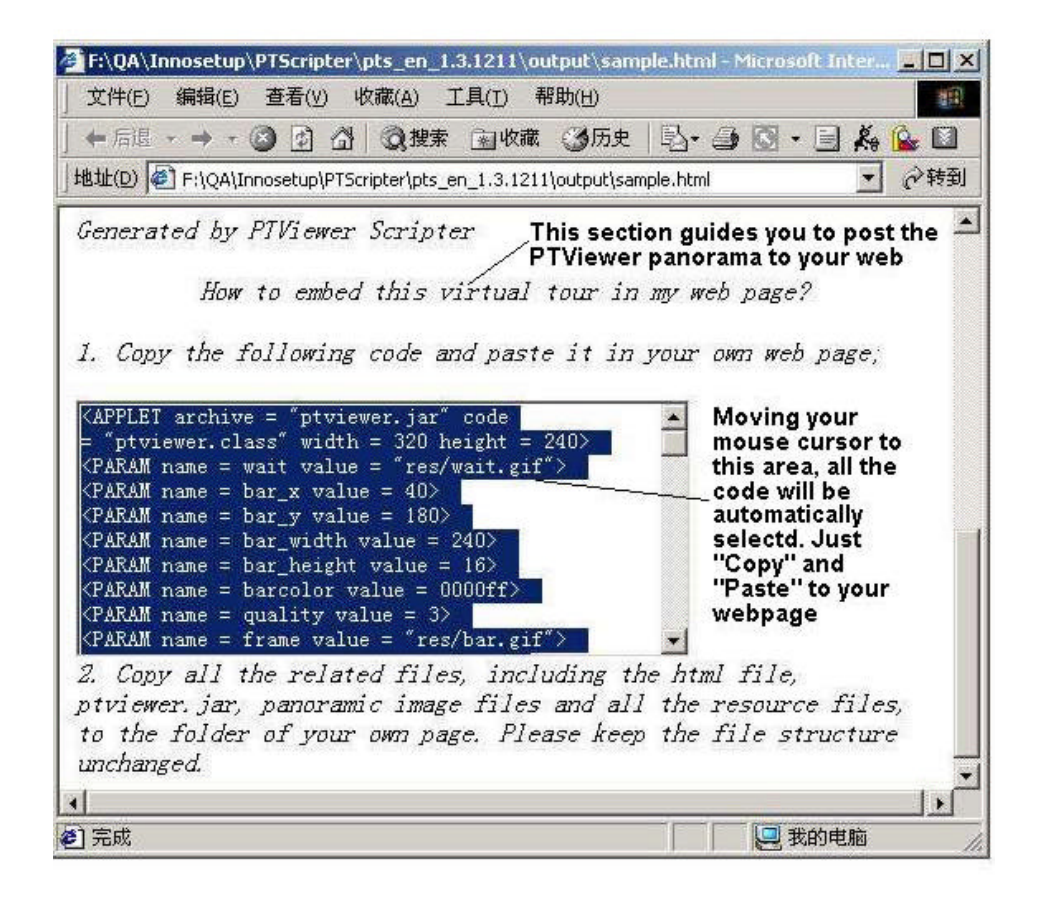

**4 Troubleshooting and FAQ**

#### **General Concerns**

#### **What are PTViewer and PTViewer Scripter?**

"PTViewer " is a java applet panorama viewer embedded in web pages for viewing panoramas. PTViewer Scripter is a complementary tool of PTViewer to allow the users of PTViewer to customize the viewer to their own style in a GUI (Graphical User Interface) and add hotspots on panoramas to create virtual tours visually.

#### **What can I do with it?**

Use your own logo and toolbar in the viewer to promote your own marketing and add hotspots on related panoramas to make virtual tours easily.

#### **What is a panorama image?**

A panorama image is an immersive image that places you in the middle of the scene. You can look anywhere: right, left, floor, ceiling, or zoom in or out of a scene. Panorama images can be embedded in Internet browsers.

#### **Can PTViewer Scripter work with cubic panorama?**

No. PTViewer does not support cubic panorama well. PTViewer Scripter only works with the spherical panorama published as PTViewer(\*.jpg). More information in previous question " How can I make a virtual tour with the panoramas produced by Panoweaver? ".

# <span id="page-30-0"></span>**How can I add sound file into virtual tour with PTViewer Scripter?**

You may add sound hotspot or background sound file to Virtual Tour. Mp3, wave and au formats can be used as background sound file, whereas only au format can be used as hotspot sound file. Please refer to " Add Sound File to Virtual Tour" for more information.

#### **Purchasing**

#### **What are the differences between free trial version and registered version?**

You can use samples to have a full-featured test in trial version, but you cannot export the result files for your panoramas in this trial version. In the registered version, there is no limitation on exporting result files.

#### **What happens after I send in the order?**

You will receive an email confirming your order sh ortly after sending the online order form. Then, within 24 hours, you will receive a second email with your registration name, code, and instructions to get started!

#### **What if my hard drive crashes and I can't find my license key and serial number?**

Please email us at sales@easypano.com. Please include your name, address, email address, and order confirmation number (if you have it). We will be happy to help you.

#### **Details & Tips**

# **I have entered the license key , but I still can't register successfully- Why?**

Please input both the license key and serial number we emailed to you. Since the license key is a little longer, please user Ctrl+C copy it in other editor and paste it in the form instead of entering it word by w ord.

#### **I have more questions - whom should I write to?**

Please send your additional questions to support@easypano.com.

#### **5 Contact Technical Support**

Before you contact technical support, have you:

- Read and followed the instructions provided in the users manual at [http://www.easypano.com/download/pts\\_manual.pdf](http://www.easypano.com/download/pts_manual.pdf)
- Visited the support column in [http://www.easypano.com](www.easypano.com) for updated

troubleshooting information

You can reach technical support by one of the following methods: Email: support@easypano.com Web[: http://www.easypano.com](www.easypano.com)